# Conference app user guide

# UCAS

The conference app is available to download on your mobile phone or a desktop (website) app that you can use on your laptop. Below you will find a guide to using either version.

#### Download the mobile conference app

To access the event features and use the app you will need to download the **Engagefully app** from either the app store (iPhone) or google play store (Android):

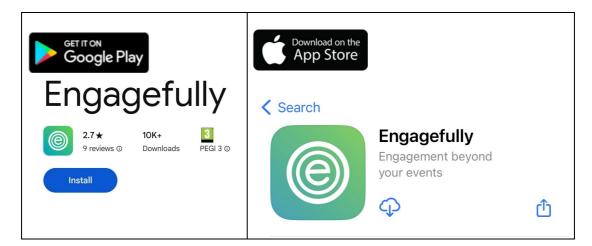

### Logging in

You will receive an invitation email from <u>noreply@rdmobile.com</u> containing your personal login link and instructions to download/access the app. Email <u>events@ucas.ac.uk</u> if you do not receive the email.

Alternatively, you can also follow the steps below

| 15:32 篇 編 潔 帶 訓 79% 會                                                                                                    | • Open the app and click <b>Log In.</b>                                                                 |
|----------------------------------------------------------------------------------------------------|----------------------------------------------------------------------------------------------------|
| Welcome!                                                                                                    |                                                                                                    |
| Let's get started by finding your<br>organisation or event. Please enter<br>the name of your organisation or<br>event in the search box below. |                                                                                                    |
| Q Search for organisation or event                                                                                                    |                                                                                                    |
| If you are a returning user and have already created an account, please log in.                                                                |                                                                                                    |
| III O K                                                                                                    |                                                                                                    |
| 15:36 <b>열세</b> 꿦쭫리 70%을                                                                                                    | • Click Log in with an Email Link.                                                                      |
| × (©)<br>Let's Get You Logged In!                                                                                                    | • Enter your email address and click Send Link. Your link will be valid for 15 minutes.                 |
|                                                                                                    | <ul> <li>Once logged in you shouldn't need to log in again unless<br/>you sign yourself out.</li> </ul> |
| 🖉 Log In with an Email Link                                                                                                    | • Click on The Teachers and Advisers Conference.                                                        |
| # Log In with an Access Code                                                                                                    | <ul> <li>Click Select Event at the bottom of the page to finish logging in.</li> </ul>                  |
| Log In with<br>Email & Password                                                                                                    | Need help logging in?<br>Email <u>events@ucas.ac.uk</u> .                                               |
| Privacy Policy                                                                                                    |                                                                                                    |
| III O K                                                                                                    |                                                                                                    |
|                                                                                                    |                                                                                                    |

Security Marking: PUBLIC Document Owner: UCAS Events Team

| 14.07  Preparing Event. While we set up the event for please take a moment to rer participation preferences. Yo manage your profile inside t  Matalle Neale nealesucas.acuk  Approved for social par You will need to be approved event staff before you may You will need to be approved event staff before you may You will need to be approved event staff before you may You will need to be approved event staff before you may You will need to be approved event staff before you may You will need to be approved event staff before you may You will need to be approved event staff before you may You will need to be approved event staff before you may You will need to be approved event staff before you may You You will need to be approved will need to be approved event staff before you may You You will need to be approved will need to be approved event staff before you may You You will need to be approved event staff before you may You You You You You You You You You You | wiew your<br>ou can<br>the event.<br>articipation<br>d by<br>use the<br>You | Set your preferences: Click the three sliders to change your<br>selection. Click the <b>Continue</b> button at the bottom of the<br>screen.<br>We have added your name, job title and organisation to the<br>app. If you wish to share any other personal information,<br>you can add to your profile. |
|----------------------------------------------------------------------------------------------------|-----------------------------------------------------------------------------|----------------------------------------------------------------------------------------------------|
| <ul> <li>Appear in social diri</li> <li>Display email in diri</li> <li>Available for messa</li> </ul>                                                                                                    | rectory<br>Ple                                                              | ase note: the Engagefully App icon may change to a UCAS<br>o once you are logged into the app.                                                                                                    |
| ✓ Complete! III O                                                                                                    | Continue                                                                    |                                                                                                    |
|                                                                                                    |                                                                             |                                                                                                    |

# Setting up your profile and managing preferences

| 13:17<br>Change Event<br><b>More</b>       | ni 🗢 🖿) 🔸  | In the app, click on more (iPhone) or the hamburger icon in the top left corner (Android) and select your name. |
|--------------------------------------------|------------|----------------------------------------------------------------------------------------------------|
|                                            | •          | To setup/ edit your profile, click on your name in menu                                                         |
| Justine Atkin<br>j.atkin@ucas.ac.uk        | $\odot$    |                                                                                                    |
| Conference Essentials                      |            |                                                                                                    |
| A Notifications                            | $\odot$    |                                                                                                    |
| Connections & Check-ins                    | $\odot$    |                                                                                                    |
| 🔅 Wi-Fi                                    | $\odot$    |                                                                                                    |
| Your Personal Resources                    |            |                                                                                                    |
| 🖉 Admin Portal                             | $\bigcirc$ |                                                                                                    |
| Exhibition and Networkin                   | g          |                                                                                                    |
| Exhibitors                                 | Code       |                                                                                                    |
| Attendees                                  | -2         |                                                                                                    |
| Dashboard My Schedule Full Agenda Speakers | More       |                                                                                                    |
|                                            | I          |                                                                                                    |

Security Marking: PUBLIC Document Owner: UCAS Events Team Page 3 of 8 Last updated: 7 February 2024

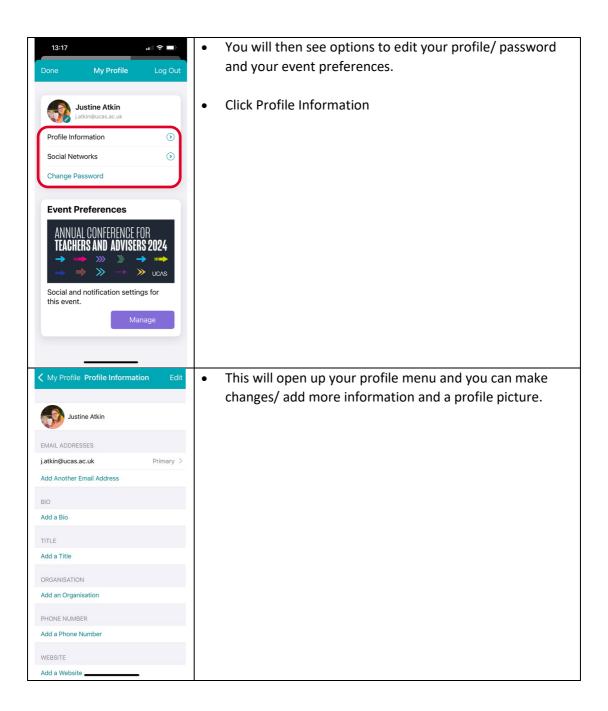

Security Marking: PUBLIC Document Owner: UCAS Events Team Page 4 of 8 Last updated: 7 February 2024

# **Connect with Exhibitors**

| Scan your QR code with exhibitors to share your details.               |
|------------------------------------------------------------------------|
| Open the menu.                                                         |
| <ul> <li>At the bottom of the screen, you will see "Scan QR</li> </ul> |
| Code". This will enable you to share your details with                 |
| exhibitors by scanning their QR code posteron their                    |
| stand.                                                                 |
|                                                                        |
| Contact exhibitors                                                     |
| Click on "Exhibitors" in the menu.                                     |
| • Select the organisation you would like to connect with.              |
| Click on 'Contact' and send your details.                              |
|                                                                        |

# Navigating the app

#### Menu

On **Android** mobile phones/ tablets, you can click on the hamburger icon  $\equiv$  in the top left of the screen to access the navigation menu for the features in the app.

On **iPhones/ iPads**, you will see a menu along the bottom. Click "**more**" to view the full menu.

#### **Conference Essentials**

• The first screen you see is your personal **"Dashboard".** This contains a reminder of the next session you are booked onto, event highlights and featured conversations you are having with exhibitors/ other attendees.

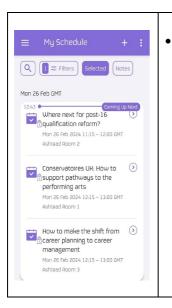

Your personalised agenda - all of your breakout choices have been added to "My Schedule" so you can see where you need to be and when. The "Full Agenda" shows you everything that is happening at the conference. You can use filters at the top of the screen to personalise your view.

- Speakers view a list of speakers and biographies.
- Notifications view notifications you receive throughout the event.
- **Connections and Check-ins** view your connections and exhibitors you have checked in with. Click the "Scan QR Code" button appear at the bottom of your menu screen to share your QR code (and contact details) with others or to scan exhibitors.
- Wi-Fi (Wi-Fi information).

#### **Exhibition and networking**

• **Exhibitors** – view a list of exhibitors, find out more about each organisation, add notes and make contact. Scan with exhibitors to share your details with them. Go to

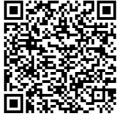

What Can I Scan? • Other attendees to exchange digital business cards • Session codes to check in • Exhibitor codes to request more information

menu, click "Scan QR Code" appearing at the bottom of your menu screen to see your QR code (example below) to share with others or scan exhibitors. (only available on mobile app)

- Attendees view a list of conference attendees including speakers, Exhibitors and UCAS Staff.
- Direct Messaging view a list of the messages you have sent/received.

| Security Marking: P | UBLIC            |
|---------------------|------------------|
| Document Owner:     | UCAS Events Team |

Page 6 of 8 Last updated: 7 February 2024 • Join the Conversation with slido, you can post your questions and make comments as part of sessions or respond to polls.

#### **Conference Logistics**

- o Event details.
- Venue maps:
  - Eastside Rooms Location.
  - Exhibition floorplan.
- Travel Information how to get to the conference.
- Privacy policy.

#### Using the desktop conference app

To access the desktop conference app, you will need to click on your personal login link in the invitation email and you will be automatically logged in and taken to the event details page of the conference.

## Setting up your profile and managing preferences

To setup/edit your profile, click on your name in the top right-hand corner of the screen.

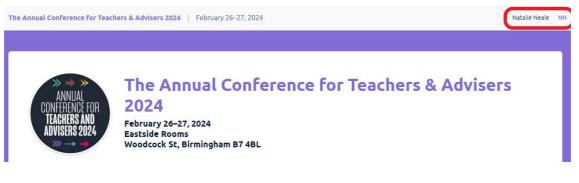

This will open your profile menu and you can make changes to your basic details:

- Email address
- Name
- Organisation
- Phone Number
- Website URL
- Bio
- Upload a photo
- Change your notification settings

Security Marking: PUBLIC Document Owner: UCAS Events Team

Page 7 of 8 Last updated: 7 February 2024 • Change your password

To change any of the details, click the edit/ manage button next to each section

| IN My Profile<br>Welcome, Natalie Neale!                             |      |                                        | Log Out |
|----------------------------------------------------------------------|------|----------------------------------------|---------|
| Basic Details                                                        | Edit | Email Addresses                        | Manage  |
| PRIMARY EMAIL ADDRESS<br>n.neale@ucas.ac.uk<br>GIVEN NAME<br>Natalie |      | n.neele@ucss.ac.uk Verified<br>Primary |         |
| FAMILY NAME<br>Neale<br>TITLE<br>ORGANIZATION                        |      | External Identities                    | Manage  |
| PHONE NUMBER<br>WEBSITE URL                                          |      |                                        |         |
| BIO                                                                  |      |                                        |         |
| Notification Settings                                                | Edit |                                        |         |
| INDIVIDUAL SESSION REMINDERS<br>Unsubscribed                         |      |                                        |         |
| SESSION REMINDER DAILY DIGEST<br>Unsubscribed                        |      |                                        |         |

# Need help?

You can contact us prior to the event by emailing <u>eventstechnical@ucas.ac.uk</u> or we will be on hand at the conference registration desk to support you with any queries.

Page 8 of 8 Last updated: 7 February 2024